## RGIS.

## Manual portal de proveedores.

Guía de ingreso al portal y recuperación de contraseña.

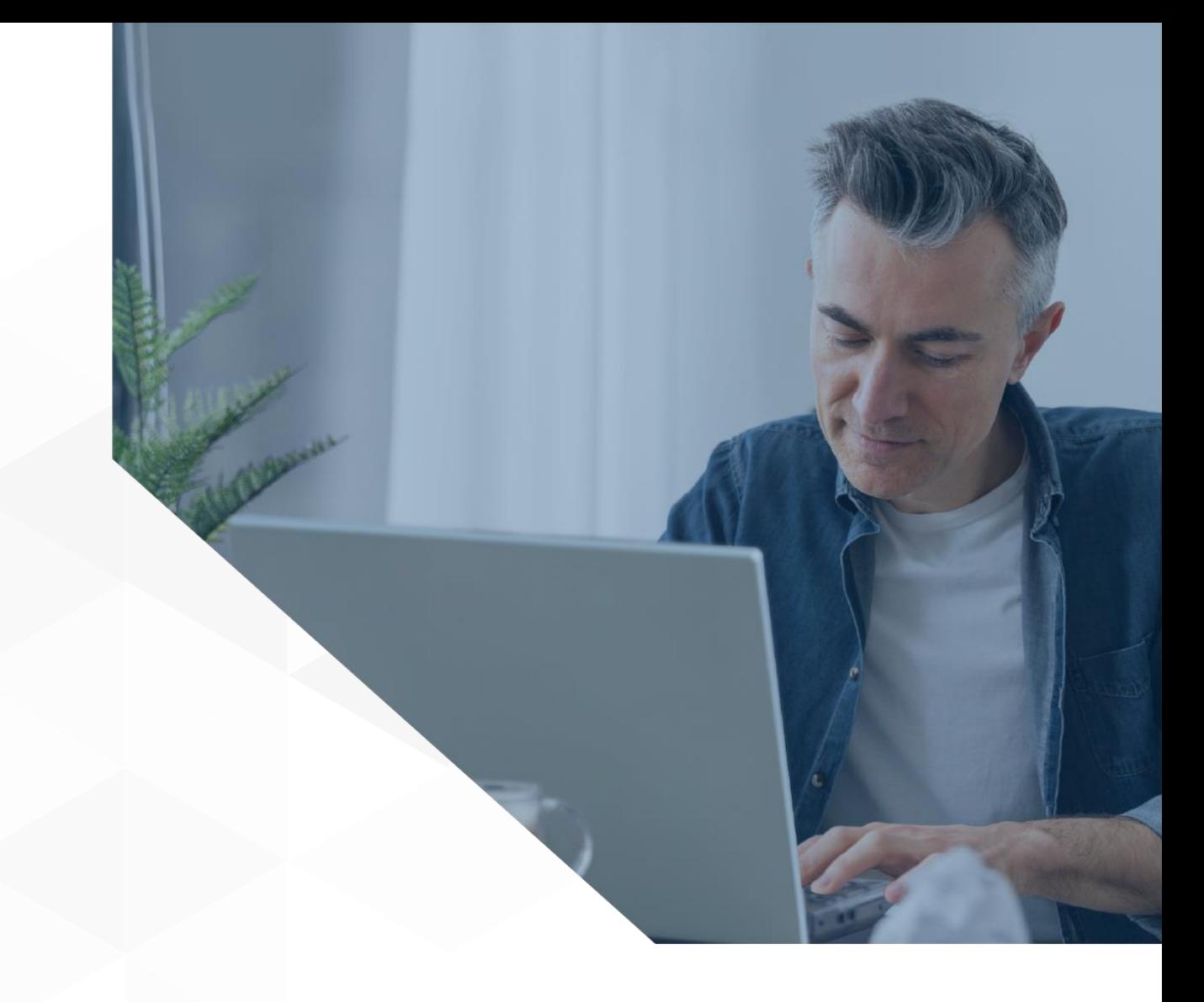

1

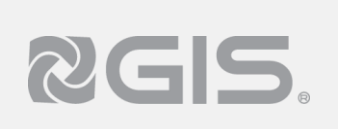

**Siga los pasos a continuación para ingresar al portal de proveedores:** 

**1 2** Ingrese al link del nuevo portal, **[http://proveedor.gis.com.mx](http://proveedor.gis.com.mx/)** le sugerimos guarde la dirección en favoritos en su navegador.

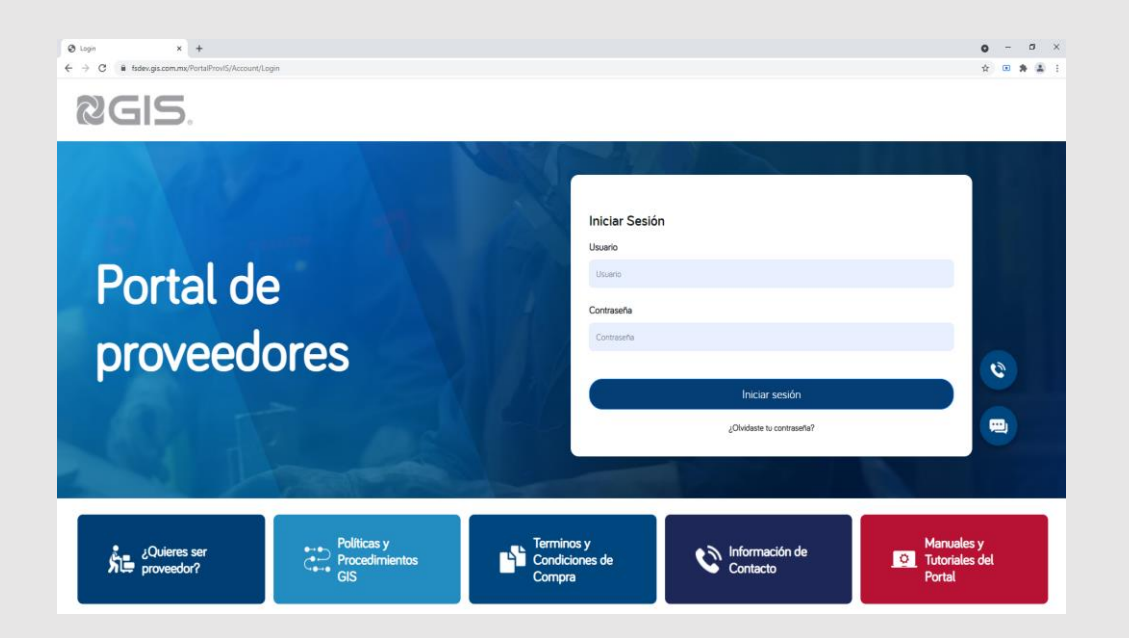

**2** Capture su usuario y contraseña. Haga clic en el botón *"Iniciar sesión"*

**IMPORTANTE:** Si ya se encuentra dado de alta como proveedor, utilice los mismos datos (correo y contraseña) del portal anterior, podrá visualizar de manera automática su información.

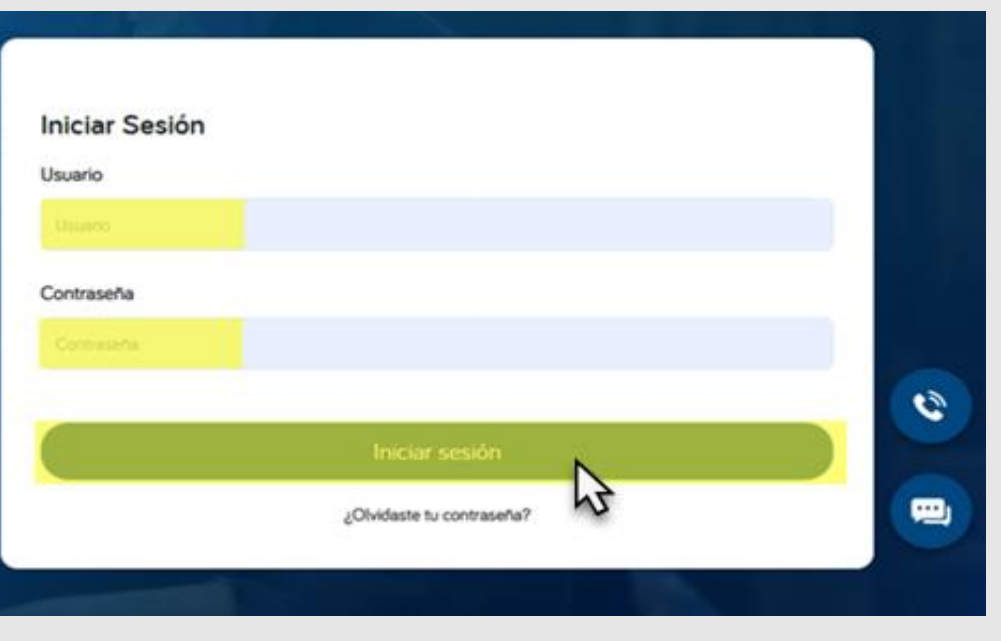

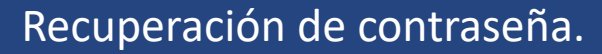

## **Siga los pasos a continuación para restablecer su contraseña:**

Diríjase a la página de inicio de sesión. **1**

RGS.

Seleccione la opción *"¿Olvidaste tu contraseña."*

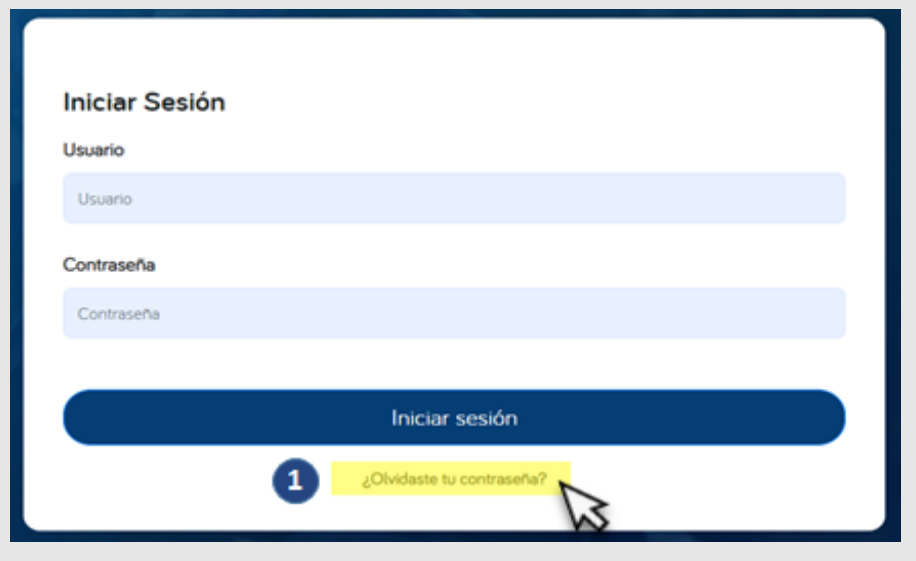

- Capture el correo electrónico con el que inicia sesión. **2**
- **3** Haga clic en la opción *"Solicitar contraseña."*
- **4** Al finalizar este procedimiento, recibirá un correo con las instrucciones necesarias para reestablecer su contraseña.

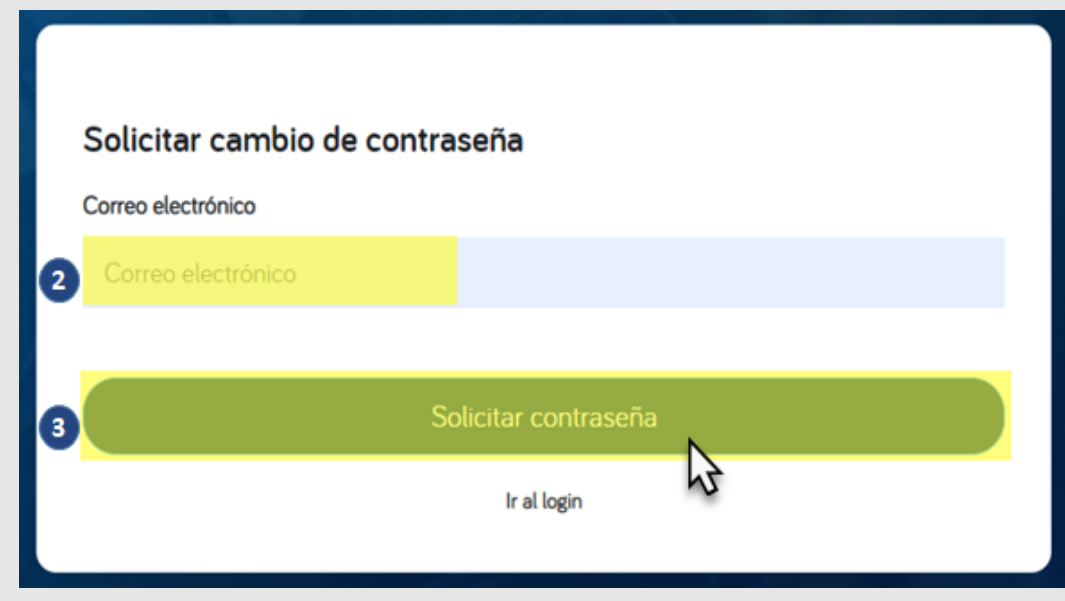